**Guide** Ver.01a

# **Beacon Gateway iGS03W/E/M User Manual**

iGS03W/E/M is a gateway to bridge the local BLE( Bluetooth® Low Energy) tags, sensors, or beacons to remote server/cloud by WiFi, Ethernet or LTE-M. Through an easy web UI interface, user can configure the Internet access to upload reports to cloud server by TCP, HTTP(S), or MQTT(S). This guide is to help the user to figure out how to operate and configure the iGS03.

Contents:

**[Overview](#page-2-0)** [Block Diagram](#page-2-1) SIM **WiFi Ethernet** [BLE](#page-4-0) **[GNSS](#page-4-1)** [Example case 1: The device is in fixed position:](#page-5-0) [Example case 2: The device is moving:](#page-5-1) Payload Format [BLE](#page-5-2) [GPS](#page-6-0) [Button](#page-6-1) [Reset to Default](#page-7-0) [WPS](#page-7-1) LEDs **Configuration** [Web User Interface](#page-8-0) **[System](#page-9-0)** [Wi-Fi](#page-9-1) [AP Mode](#page-9-2) [Station Mode](#page-9-3) **[Network](#page-10-0)** [WiFi Address](#page-10-1) [DHCP Server \(WiFi AP\)](#page-10-2) **[Applications](#page-11-0)** [TCP Server](#page-11-1)

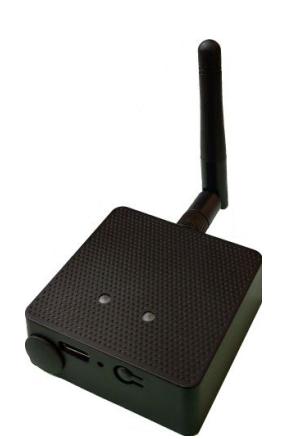

[TCP Client](#page-11-2) [HTTP Client](#page-11-3) **HTTPS MQTT Client** MQTTS [Common Settings](#page-13-0) [Content Type](#page-13-1) [Keep Alive](#page-13-2) [Append Timestamp](#page-13-3) [Request Interval](#page-13-4) [Cache full handling](#page-13-5) [Throttle Control](#page-13-6) [Cloud IoT Helper](#page-14-0) [Advanced](#page-14-1) [BLE Configuration](#page-14-2) [BLE-5 PHY Mode](#page-14-3) [Active Scan Mode](#page-14-4) [BLE Filter](#page-14-5) [RSSI Threshold](#page-14-6) [Payload Whitelist](#page-14-7) **[BLE MAC Whitelist](#page-15-0) Security** [Device Key/Certification/Server CA Upload](#page-15-1) [LTE](#page-15-2) [LET Settings](#page-15-3) [APN](#page-15-4) [Auth](#page-15-5) [Username/Password](#page-15-6) [GNSS Settings](#page-16-0) [NTP Setting](#page-16-1) **[Certification](#page-17-0)** [Bluetooth SIG Qualification](#page-17-1) [Japan MIC Reaulatory](#page-17-2) **[FCC Regulatory](#page-17-3) [FCC Statements](#page-17-4) [CE Regulatory](#page-17-5)** [Revision History](#page-20-0)

### <span id="page-2-0"></span>**Overview**

The iGS03 BLE gateway scans beacons(like iBeacon or Eddystone), proprietary tags, or BLE sensors then sends the payload to TCP, HTTP or MQTT server. Users can configure the transmit period and server endpoint through a simple web UI. There are three models, iGS03W, iGS03E and iGS03M, representing different uploading interfaces, WiFi, Ethernet and LTE-M.

<span id="page-2-1"></span>Block Diagram

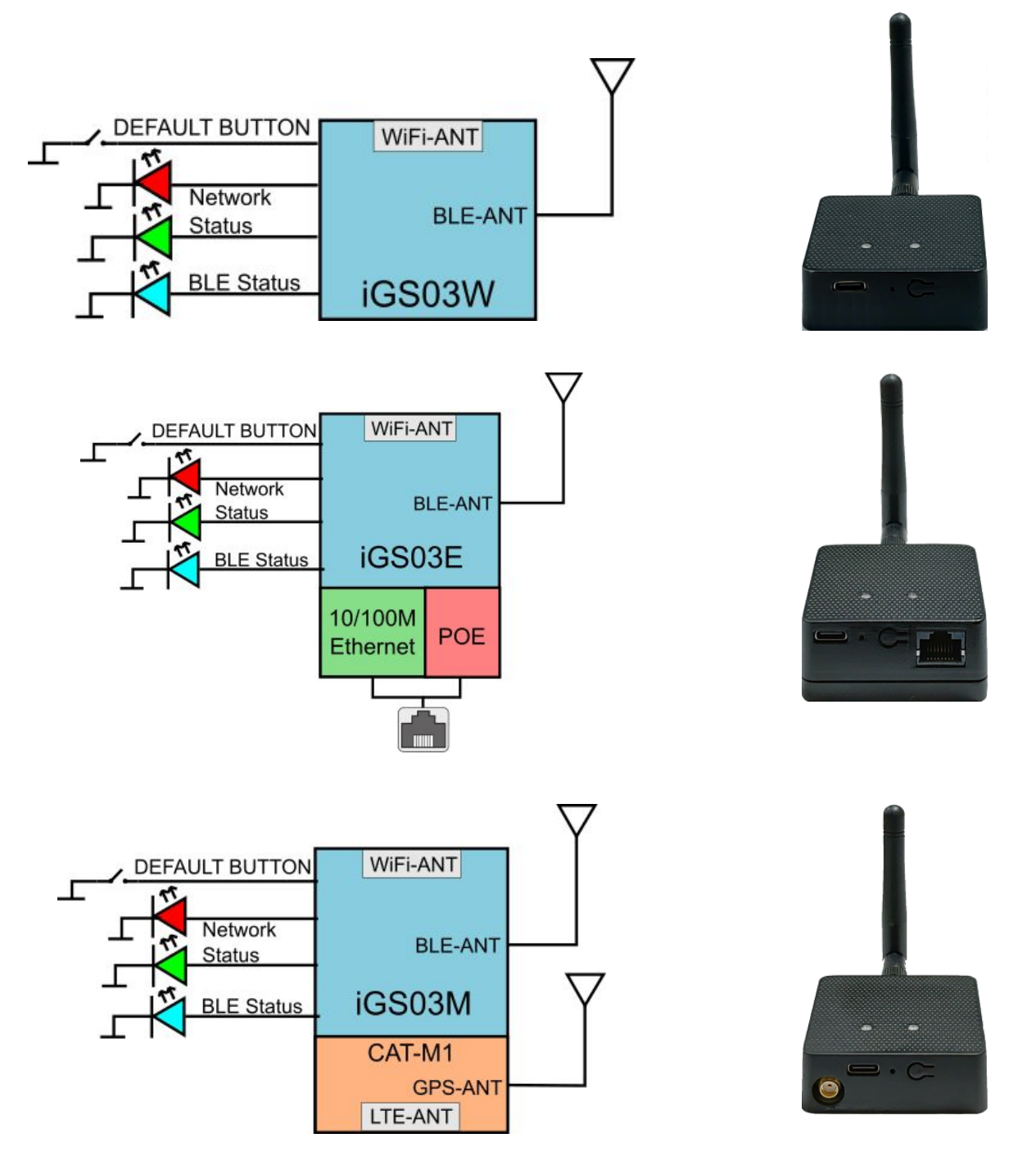

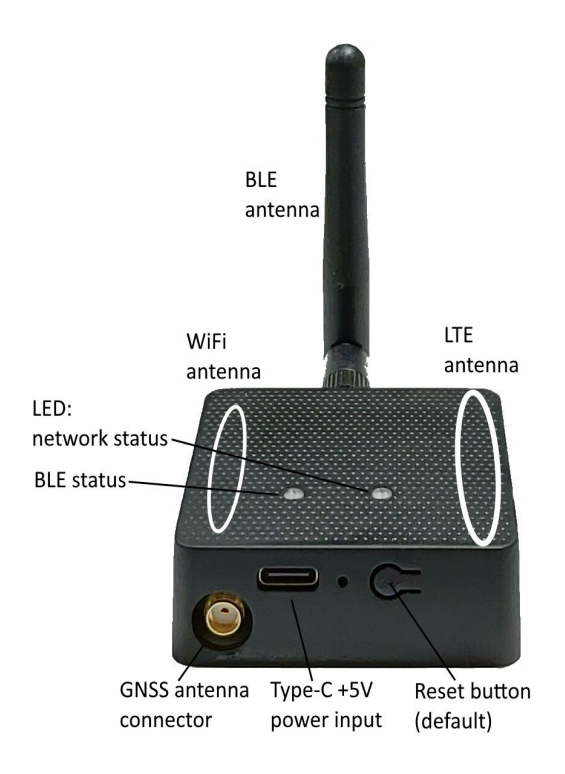

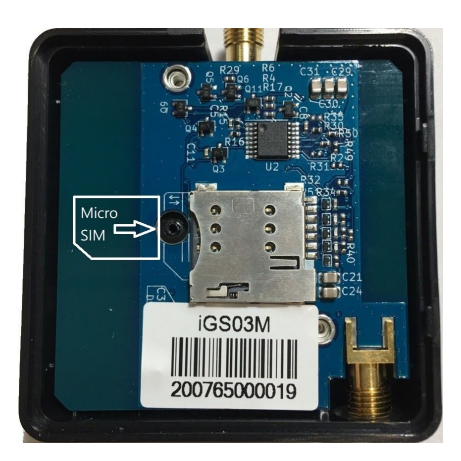

### SIM

To use iGS03M (LTE-M Model), you have to put a Cat-M1 micro SIM card into the socket of iGS03M. Please open the bottom cover to insert the SIM card. The steps to open the bottom cover are as below,

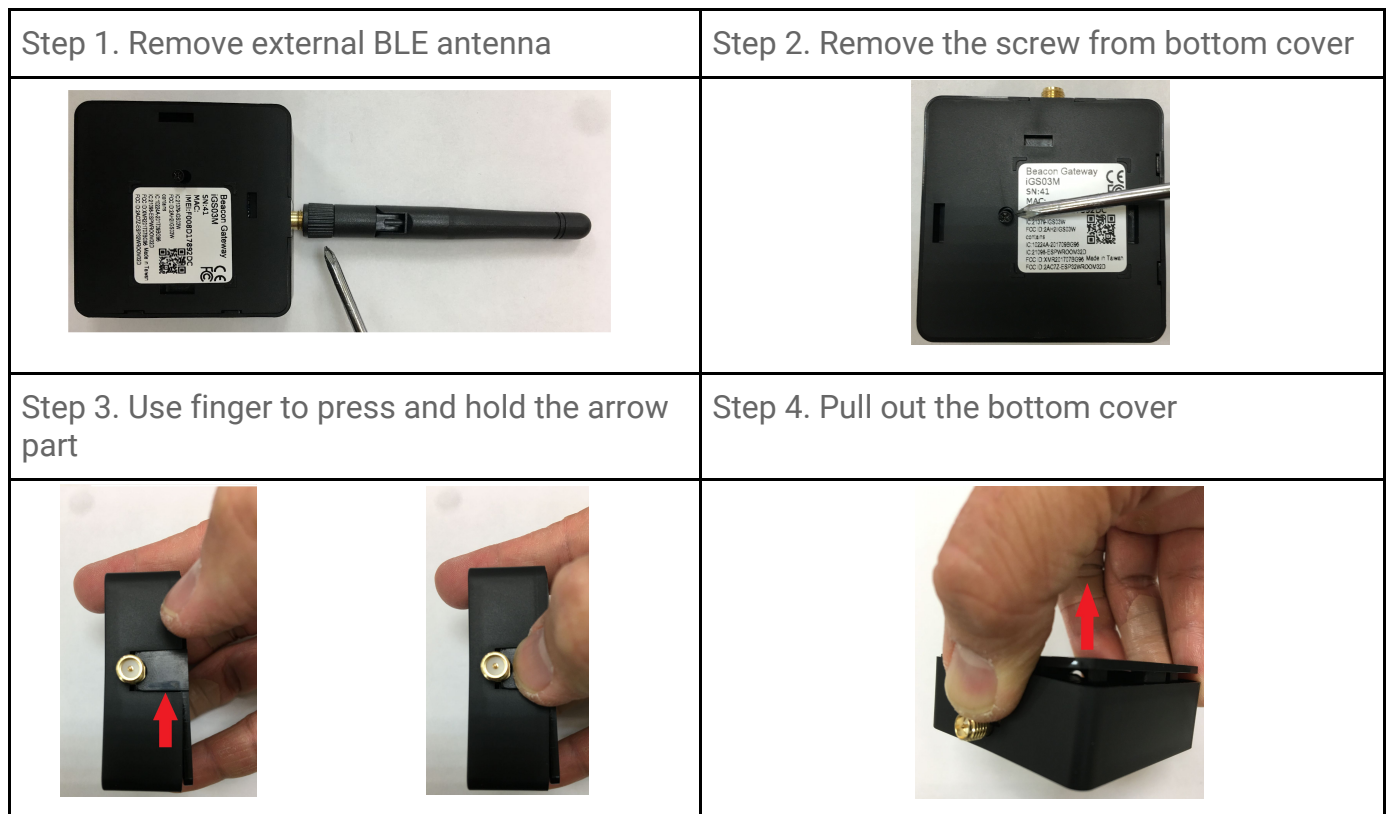

### WiFi (iGS03W/iGS03M)

The 2.4G WiFi AP connection is used to configure the unit through web UI. iGS03 works as an WiFi Access Point(AP) supporting DHCP. Users must connect to this AP to configure the unit.

### Ethernet (iGS03E)

It supports 10BASE-T and 100BASE-TX with HP Auto-MDIX. Through the Ethernet, the gateway can bridge your BLE devices to the local TCP server or cloud server for management.

iGS03E is a DHCP client by default. To configure it, you have to connect it to a router with DHCP enabled. The first thing is to find iGS03E's IP address in this network so that you can get into it's webUI for configuration. If you don't know the IP address, you may need to use some tool to find it.(For example, "Fing" APP in Android & iOS. Join your smartphone or tablet with "Fing" in the same network. And use it to scan all the devices in this network)

### <span id="page-4-0"></span>**BLE**

The BLE subsystem operates in listening mode. It collects the messages advertised by BLE devices. These messages are then sent to the cloud server configured by the user.

iGS03 supports two BLE modes

- 1. LE 1M PHY: including BLE4.2(Legacy)/BLE5, 1M in 100% duty cycle
- 2. LE Coded PHY: BLE5, 125K (long range) in 100% duty cycle
- The default PHYMODE is 1, LE 1M PHY mode.

Users can use webUI or telnet command to configure the mode.

### <span id="page-4-1"></span>GNSS (iGS03M)

The GNSS function is turned "off" by default. Users can use webUI to enable or disable GNSS. For detail settings, use below telnet commands to manage the GNSS behavior:

GNSS ENABLE Enable/Disable GNSS, default off

GNSS FIXCOUNT Number of attempts for positioning, 0 indicates continuous positioning.

#### default 0

GNSS FIXRATE The interval time between the first and second time positioning, default 1 (1 second)

GNSS RPTRATE The interval time for sending GPSR report, default 600 (10 minutes) GNSS INFO To get latest GPS status

<span id="page-5-0"></span>Example case 1: The device is in fixed position:

e.g.

GNSS ENABLE 1

GNSS FIXCOUNT 5

GNSS FIXRATE 60

GNSS RPTRATE 60

Then GNSS will be enabled and get positioned for 5 times with a 60 seconds interval.

GNSS will be off automatically after getting position for 5 times.

<span id="page-5-1"></span>Example case 2: The device is moving:

e.g.

GNSS ENABLE 1

GNSS FIXCOUNT 0

GNSS FIXRATE 1

GNSS RPTRATE 60

 Then GNSS will be enabled and continuously get position with 1 second interval, and it will send a GPSR report every 60 sec.

You can also use the "GNSS INFO" command to get the latest coordinates.

### Payload Format

There are several kinds of payload format that iGS03 will send to the server.

### <span id="page-5-2"></span>BLE

General format:

\$<report type>,<tag id>,<gateway id>,<rssi>,<raw packet content>,\*<unix epoch timestamp>\r\n

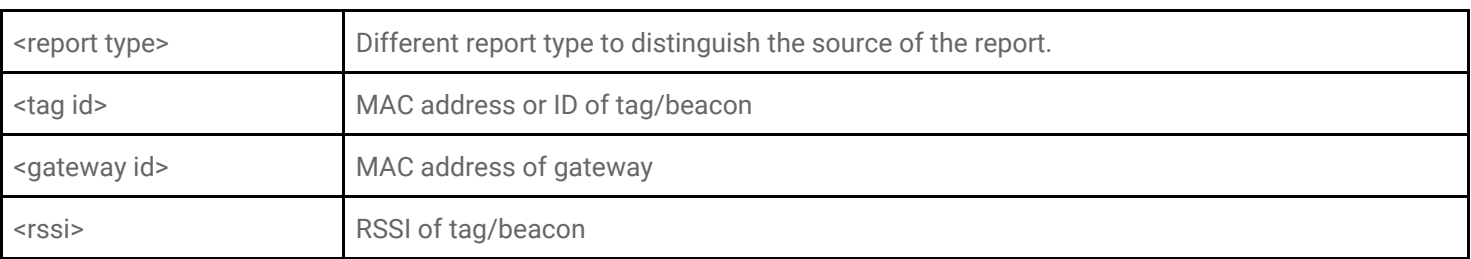

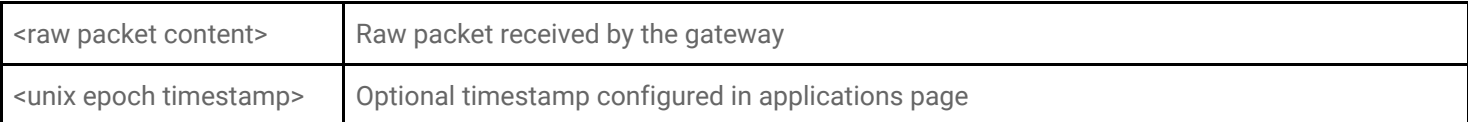

#### Report Type:

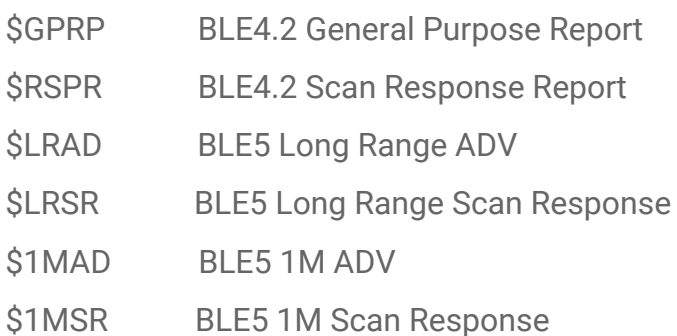

#### Examples:

\$GPRP,CCB97E7361A4,CB412F0C8EDC,-49,1309696773206D65736820233220285445535429020106,1574921085 \$GPRP,E5A706E3923A,CB412F0C8EDC,-87,0201041AFF590002150112233445566778899AABBCCDDEEFF0000100C3BB,157 4921085 \$LRAD,51A88AD374B7,CC4B73906F96,-87,02010212FF0D0083BC280100AAAAFFFF000010030000,1574921085 \$GPRP,0C61CFC1452E,E7DAE08E6FC3,-44,0201061AFF4C000215B9A5D27D56CC4E3AAB511F2153BCB9670001452ED6 (iBeacon, UUID: B9A5D27D56CC4E3AAB511F2153BCB967, Major: 0001, Minor: 452E)

#### <span id="page-6-0"></span>GNSS (iGS03M)

General format:

#### \$GPSR,<tag\_mac>,<reader\_mac>,<rssi>,yymmdd,hhmmss.ss,latitude,longitude,speed,hdop(,timestamp)

- "\$GPSR,<tag\_mac>,<reader\_mac>,<rssi>" fields are for compatibility with other reports. The tag\_mac is always the same as reader\_mac and the rssi is always -127.
- yymmdd, hhmmss.ss is the UTC time when the position is acquired.
- speed: The unit is knots.
- hdop: Horizontal dilution of position

#### Example:

```
$GPSR,CC4B73906F96,CC4B73906F96,-127,191127,233821.00,24.993631,121.423264,0.0,2.4,1574897900
```
#### Button

One button is located on the back panel. It is used for WPS function or Reset to default settings.

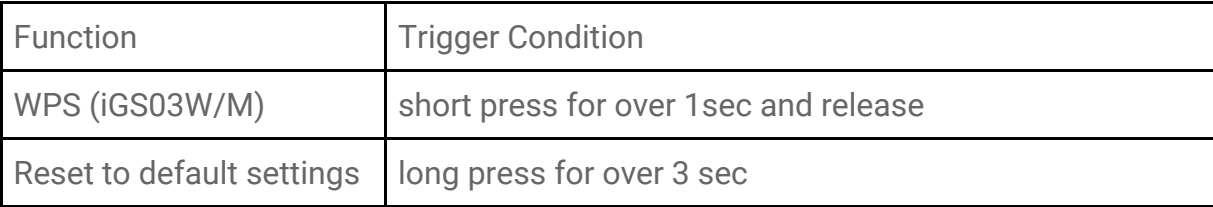

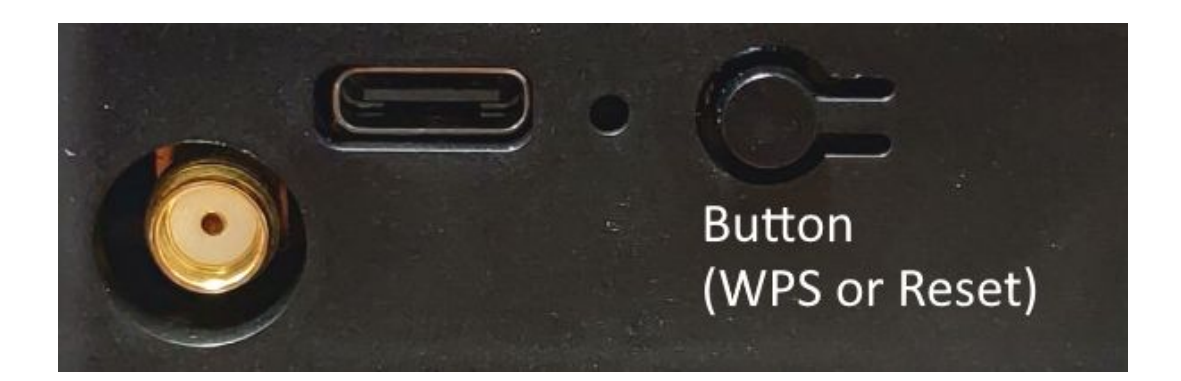

#### <span id="page-7-0"></span>Reset to Default

Pressing the reset button on your device for over 3 secs to retrieve the default setting. While the network status LED turns into red light, release the button, and the iGS03M will reboot with its default settings.

#### <span id="page-7-1"></span>**WPS**

Users can use the WPS button to join iGS03W/M to the WiFi Access Point. First press the WPS button on your Access Point, when it is ready, then press the WPS button for over 1 sec on the iGS03M device to join the Access Point.

### LEDs

There are two LEDs indicating the current status. The left one is BLE status LED and the right one is Network status. Below are their behaviors.

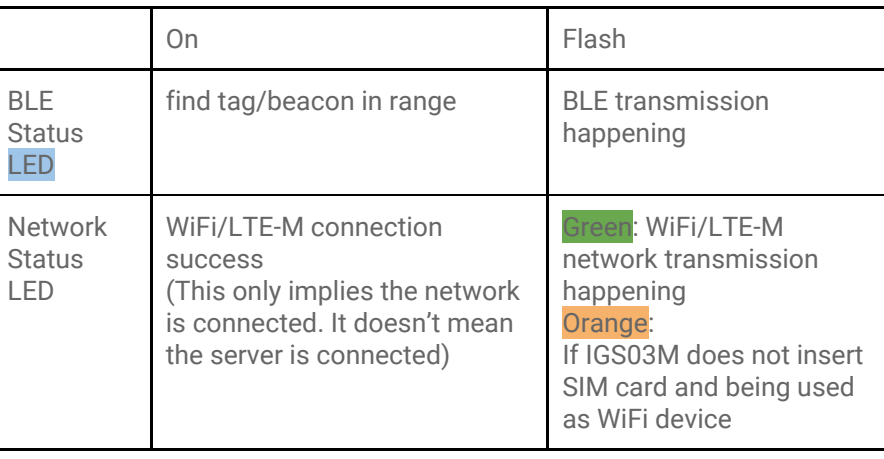

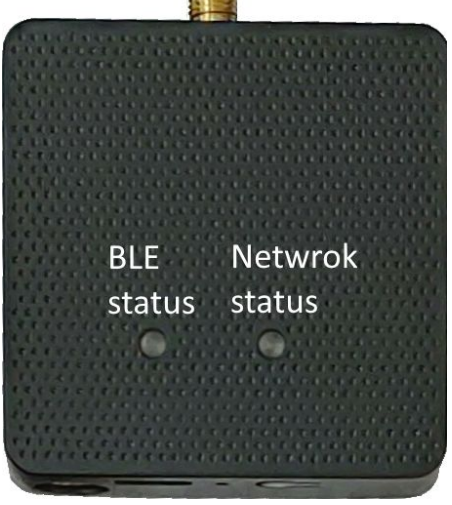

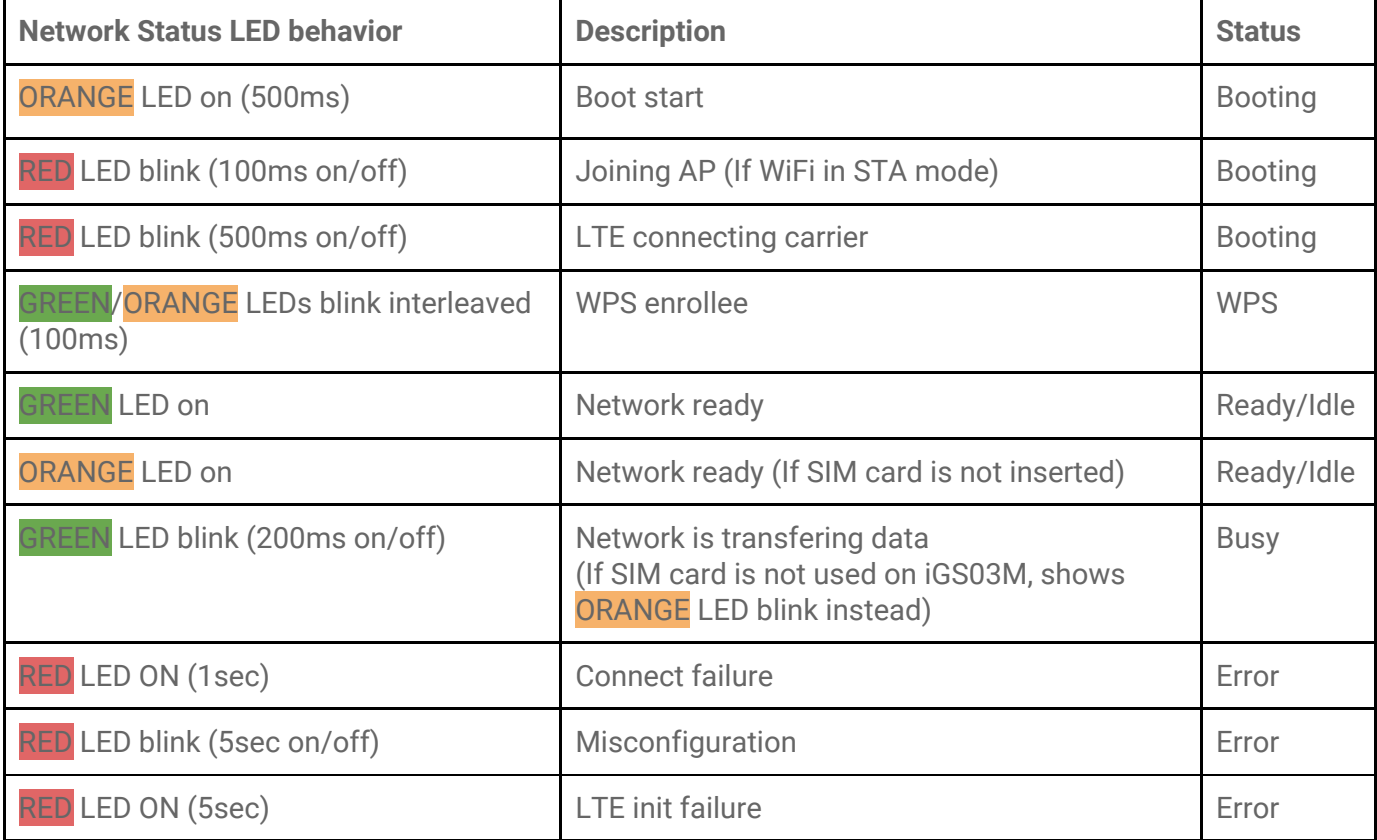

### **Configuration**

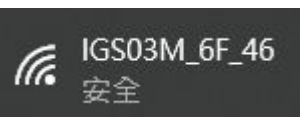

To configure the unit, you have to connect it through the WiFi interface. When it is powered on, you could scan its native AP and connect it with the WiFi of your NB/PC/Mac/Tablet/Smartphone. It's SSID is just like the above figure with part of the mac address. The default key to connect with it is "**12345678**". You can change it later when you get into the web UI.

<span id="page-8-0"></span>After connection, enter IP address **192.168.10.1** in your browser. The default account/password are both "**admin**". The following sections describe details of the web UI.

### Web User Interface

You can review current configuration or modify it on the web UI. There are various function groups listed on the top of UI.

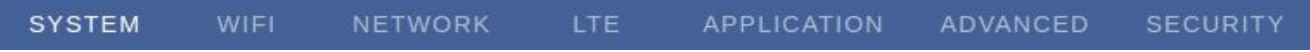

Any change in the page needs to be saved first before switching to another page, otherwise the modification will be lost. And after all changes made, click reboot to make the changes effective.

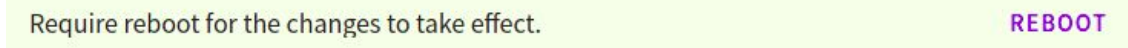

#### <span id="page-9-0"></span>System

Display firmware and device information, including MAC address and IP address in station mode are shown here.

#### <span id="page-9-1"></span>Wi-Fi

Users can configure iGS03M's WiFi device as an WiFi AP or join to the other AP. The related settings can be managed on this page.

#### <span id="page-9-2"></span>AP Mode

**SSID:** The default name is IGS03 plus the last digits of the mac address. **Security:** Open, WPA-PSK, WPA2-PSK and WPA-PSK/WPA2-PSK are supported. WPA2-PSK is recommended. **Password:** 8-63 characters can be input

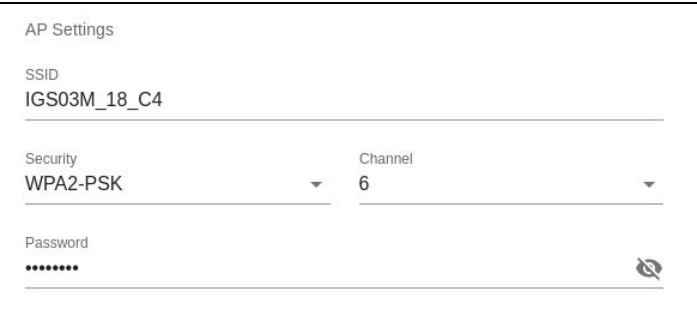

**Channel:** 1~11(ch12 and ch13 could be supported by request)

#### <span id="page-9-3"></span>Station Mode

This mode is used for transferring data by \*WiFi.

**Scan:** Click it to scan available APs.

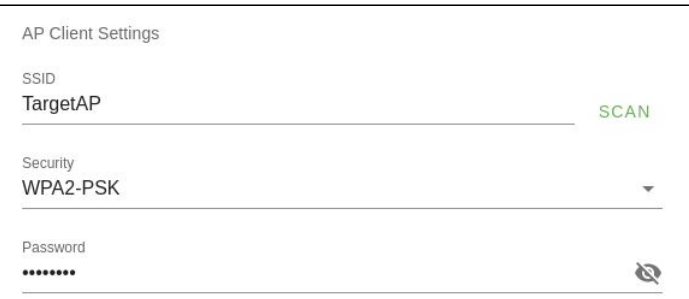

The scan result list will be displayed on the popup window, and the user can choose the correct AP from the list.

**SSID:** No manual input required. It is automatically filled once a user chooses an AP from the scan result list.

**Security:** Basically it is automatically detected and selected after choosing an AP from the scan list. But in case the AP setting is in WEP open or WEP shared, the user has to confirm it by himself/herself.

**Password:** Type the one assigned in your AP**.**

*\*Note: In data transfer, by default, WiFi has higher priority than LTE. So for iGS03M if both interfaces are configured correctly and connected, the data will be transferred by WiFi. Users can change the priority through the Telnet command.*

#### <span id="page-10-1"></span><span id="page-10-0"></span>Network

### WiFi Address (Device Address for IGS03E)

This setting is for configuring in WiFi Station mode or IGS03E. Normally the "DHCP Client" is used to obtain an IP Address from WiFi AP (or DHCP server for ethernet). If one wants to manually assign an IP address for iGS03, choose "Static IP" to to assign the IP Address, Netmask, Gateway, and/or DNS servers.

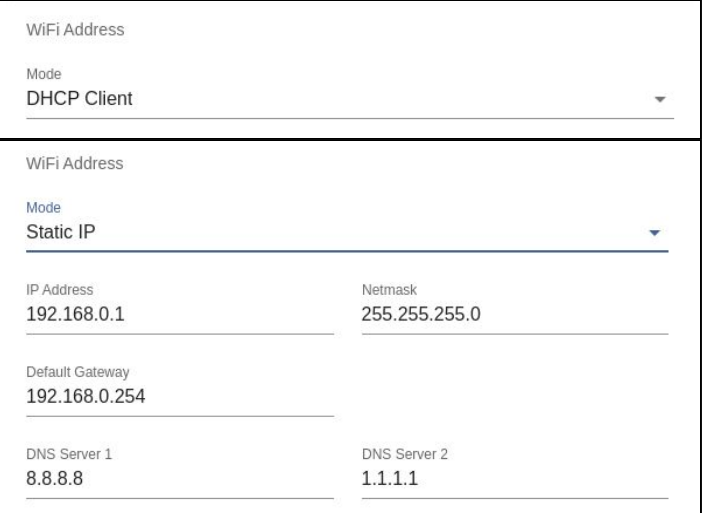

### <span id="page-10-2"></span>DHCP Server (WiFi AP)

The default IP address of iGS03 in WiFi AP mode is 192.168.10.1 and the netmask is 255.255.255.0. In case the user wants to change the IP address in AP mode, just set the

IP and Netmask here. The corresponding DHCP client address will be changed too. For example, if the DHCP server IP address is changed to 192.168.0.1., the DHCP

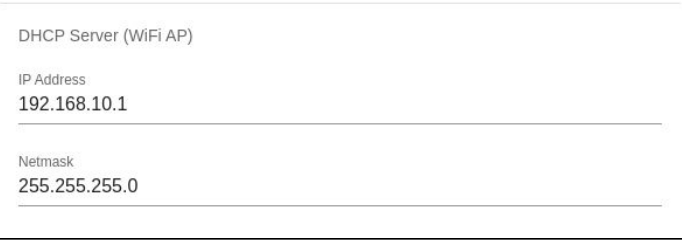

clients associated with iGS03 AP will be 192.18.0.X.

### <span id="page-11-1"></span><span id="page-11-0"></span>Applications

#### TCP Server

This mode is mainly for testing purposes. Users can check the received data immediately via connecting to the TCP server through WiFi interface.

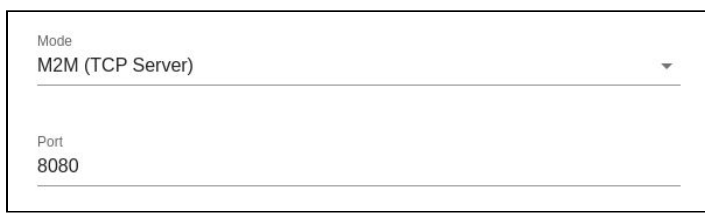

#### <span id="page-11-2"></span>TCP Client

iGS03 plays as a TCP client to communicate with a raw TCP server. Enter the address and port number of the TCP server to connect it.

#### <span id="page-11-3"></span>HTTP Client

Another connection in application is through setting iGS03 as a HTTP client. In this scenario, one has to assign the HTTP URL to bring the BLE data to the HTTP server through the gateway. Some HTTP servers may need username and password. The others may need extra header and value.

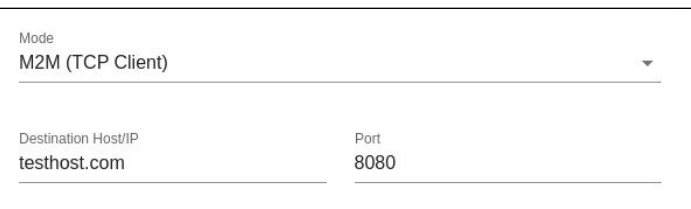

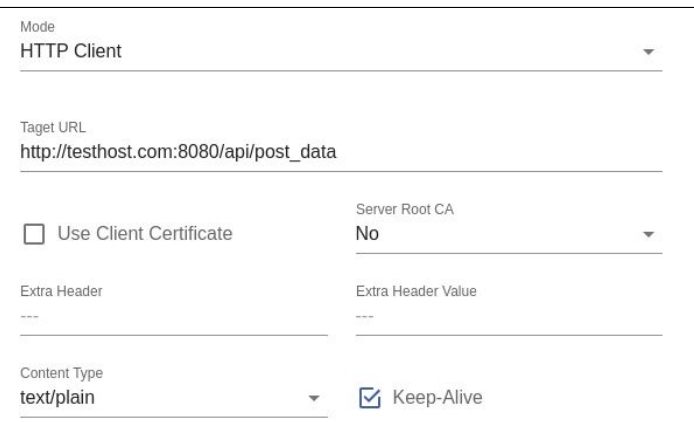

Users can simply use https:// in URL to enable HTTPS. And users can also enable Server Root CA/User Client Certificate based on the server requirement. The certificate files can be uploaded on the Security page.

#### MQTT Client

Configure iGS03 to connect MQTT broker for publishing data. In this scenario, one has to assign the MQTT host address and port number. Also the publish topic needs to be assigned. Client ID is defaultly assigned as the gateway name with part of MAC address, users can change it as well. If the Client ID is not set, the system will generate a random number for it. Username and password are optional.

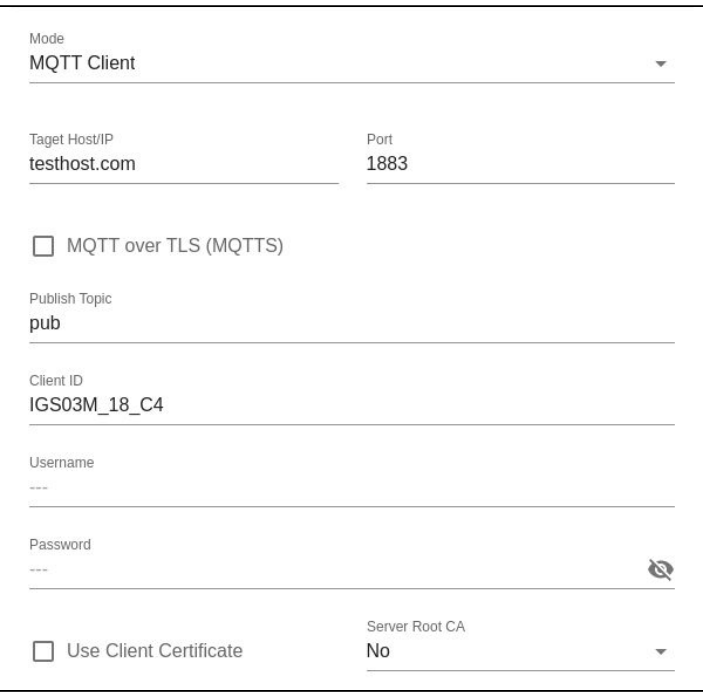

Users can enable MQTTS support. And also can enable Server Root CA/Use Client Certificate based on the server requirement. For example, to enable AWS-IOT, the user has to enable MQTTS/ROOT CA/ Use Certificate options and upload certificate and private key in the security page.

#### <span id="page-13-1"></span><span id="page-13-0"></span>Common Settings

#### **Content Type**

Users can choose the report data in plain text format or JSON string.

#### <span id="page-13-2"></span>**Keep Alive**

This option is available for HTTP

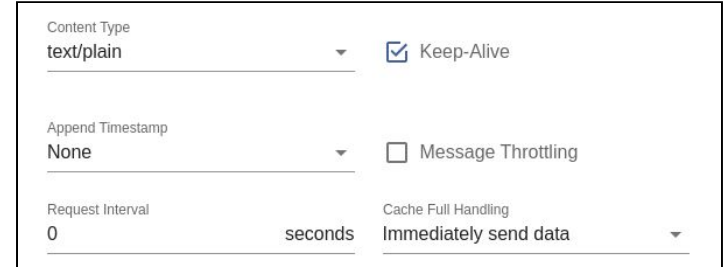

clients. The device will use HTTP persistent connection to reuse existing tcp sessions. This enhances the HTTP efficiency.

#### <span id="page-13-3"></span>**Append Timestamp**

Devices add the timestamp information in the BLE package format as stated on the page. Users can choose to use the unit in seconds or milliseconds. If the device did not enable NTP time synchronization or the NTP server is unreachable, the report timestamp will be unexpected.

#### <span id="page-13-4"></span>**Request Interval**

One can also assign the request interval to upload the data to the server. This is useful for reducing data connections. When the interval is set as 0, the data will be sent immediately. When it is set as a non-zero value in second, the data will be sent whenever the buffer is full (depends on Cache full handling option) or the time interval is reached.

#### <span id="page-13-5"></span>**Cache full handling**

The iGS03 has a limited cache buffer. The user needs to decide "sending data immediately" or "discard new input data" if cache is full.

- If the user selects "sending data immediately", the device will keep on uploading data when cache is full to avoid data loss regardless of your "request interval setting". That will cause more data traffic.
- If the user selects "discard new input data", the device will not send data before reaching the request interval.

#### <span id="page-13-6"></span>**Throttle Control**

If throttle control is enabled, iGS03 will keep the last record for each TAG/Beacon ID in the given interval (request interval). In this way, one can reduce the data transmission to the server.

#### <span id="page-14-0"></span>Cloud IoT Helper

The cloud IoT helper can be launched by the "magic wand", it is used to assist users to configure AWS IoT, Azure IoT or Google Cloud IoT usage.

### <span id="page-14-2"></span><span id="page-14-1"></span>Advanced

#### <span id="page-14-3"></span>BLE Configuration

#### **BLE PHY Mode**

Users can choose to use LE 1M PHY or LE Coded PHY (Long-Range Mode).

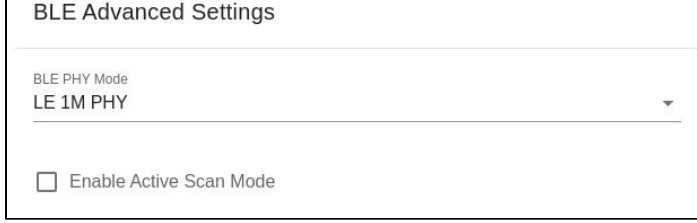

#### **Active Scan Mode**

Enable active scanning.

#### <span id="page-14-5"></span><span id="page-14-4"></span>BLE Filter

Users can set the BLE filter to filter out the unwanted BLE advertising data. There are three kinds of filters supported by iGS03.

#### <span id="page-14-6"></span>**RSSI Threshold**

If the bar is pulled right to -50dBm, only the BLE tag/beacon with RSSI larger

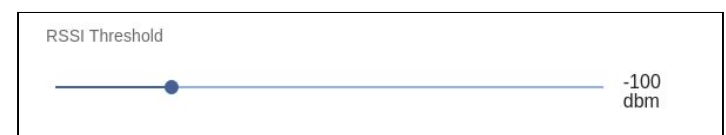

than or equal to -50dBm will be transmitted to the server.

#### <span id="page-14-7"></span>**Payload Whitelist**

Set patterns to configure the BLE payload whitelist. Devices will only report the BLE payload which matches one of the patterns.

Click on the "plus" button to add a new pattern. The character 'X' in pattern means ignore the character. Also you can click the "magic wand" to select a preset pattern for iBeacon, Eddystone, or INGICS beacons.

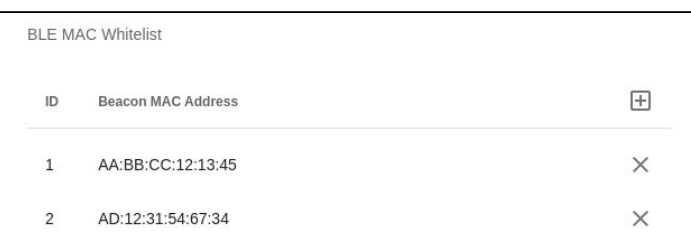

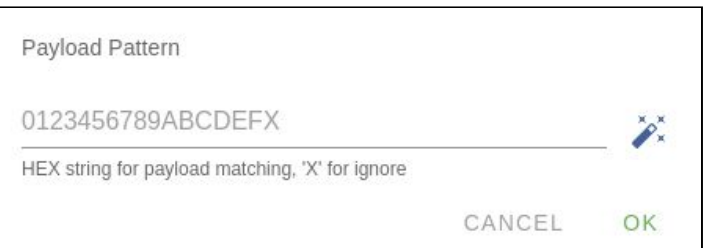

Users can set up to 6 entries of the payload filter to make sure only relevant information is received. If the pattern list is empty, it means the payload whitelist function is disabled, all payload will be allowed.

#### <span id="page-15-0"></span>**BLE MAC Whitelist**

Set BLE beacon MAC addresses to configure the BLE MAC whitelist. Gateway will only report the advertising data broadcasted from the beacons which match the whitelist.

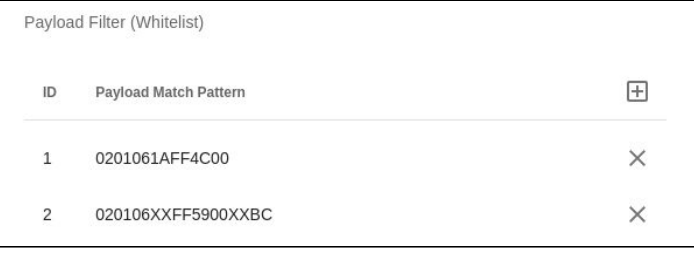

Users can set up to 10 MACs to make sure only relevant information is received. If the list is empty, it means the BLE MAC whitelist function is disabled. All BLE beacons are allowed.

### <span id="page-15-1"></span>**Security**

#### Device Key/Certification/Server CA Upload

Users can upload device certification, private key and server CA files in PEM format on this page. All these files may be used by MQTTS or HTTPS functions.

### <span id="page-15-3"></span><span id="page-15-2"></span>LTE

### <span id="page-15-6"></span><span id="page-15-5"></span><span id="page-15-4"></span>LET Settings **Access Point Name** The APN setting for the carrier setting. **Authentication** The auth type based on the carrier setting. **Username/Password** The username/password based on the carrier setting. **DNS Servers** In case the users want to specify

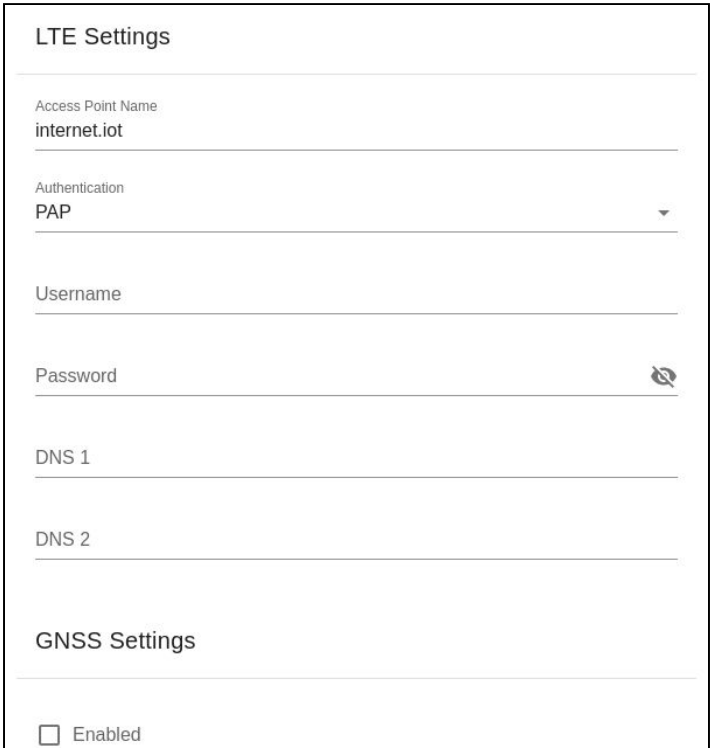

his/her own DNS servers.

#### <span id="page-16-0"></span>GNSS Settings

Users can enable the GNSS function here.

### <span id="page-16-1"></span>NTP Setting

To open the NTP Setting UI, click the "clock" icon in the UI header. User has to set the time server and the update period to enable NTP.

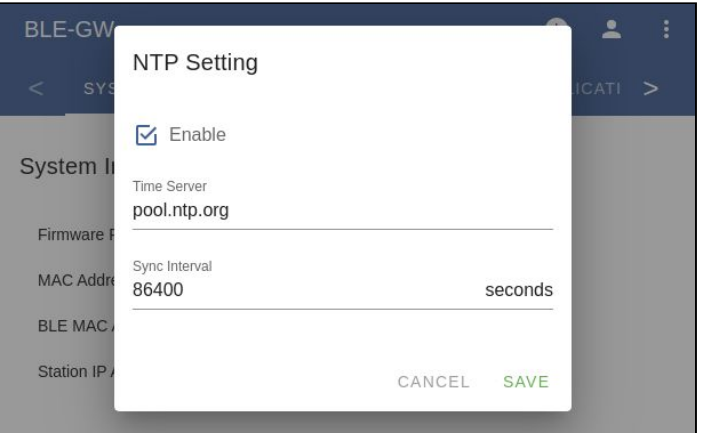

### Login Password

One can change the login password from the "people" icon on the UI header. Be aware that it changes the login password of the telnet console, too.

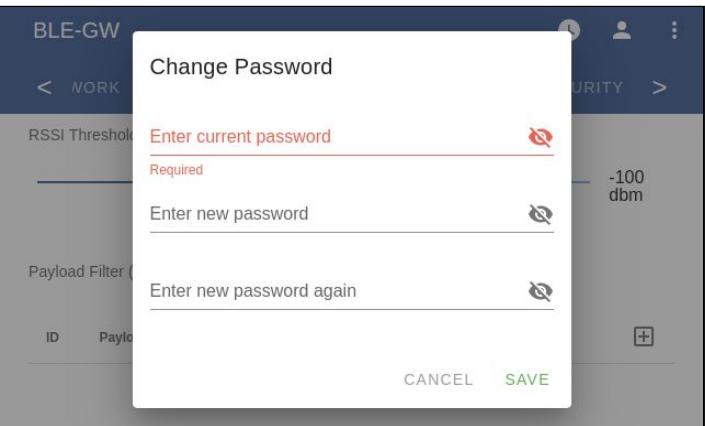

### <span id="page-17-0"></span>Certification

### <span id="page-17-1"></span>Bluetooth SIG Qualification

Model number: iGS03W/iGS03M Declaration ID: D048813 Description: Beacon gateway

### <span id="page-17-2"></span>Japan MIC Regulatory

iGS03W with below certified number 201-200584, 217-204070

iGS03M with below certified number 201-200584, 217-204070, 003-180062, D180034003

### <span id="page-17-3"></span>FCC Regulatory

iGS03W FCC ID:2AH2IIGS03W contains FCC ID:2AC7Z-ESP32WROOM32E iGS03M FCC ID:2AH2IIGS03W contains FCC ID:XMR201707BG96 FCC ID:2AC7Z-ESP32WROOM32E

### <span id="page-17-4"></span>FCC Statements

#### **Federal Communication Commission Interference Statement**

This equipment has been tested and found to comply with the limits for a Class B digital device, pursuant to Part 15 of the FCC Rules. These limits are designed to provide reasonable protection against harmful interference in a residential installation.

This equipment generates, uses and can radiate radio frequency energy and, if not installed and used in accordance with the instructions, may cause harmful interference to radio communications. However, there is no guarantee that interference will not occur in a particular installation. If this equipment does cause harmful interference to radio or television reception, which can be determined by turning the equipment off and on, the user is encouraged to try to correct the interference by one of the following measures:

- . Reorient or relocate the receiving antenna.
- . Increase the separation between the equipment and receiver.
- . Connect the equipment into an outlet on a circuit different from that to which the receiver is connected.
- . Consult the dealer or an experienced radio/TV technician for help.

**FCC Caution**: To assure continued compliance, any changes or modifications not expressly approved by the party responsible for compliance could void the user's authority to operate this equipment. (Example - use only shielded interface cables when connecting to computer or peripheral devices).

#### **FCC Radiation Exposure Statement**

This equipment complies with FCC RF radiation exposure limits set forth for an uncontrolled environment. This equipment should be installed and operated with a minimum distance of 20 centimeters between the radiator and your body. This transmitter must not be co-located or operating in conjunction with any other antenna or transmitter.

The antennas used for this transmitter must be installed to provide a separation distance of at least 20 cm from all persons and must not be co-located or operating in conjunction with any other antenna or transmitter.

This device complies with Part 15 of the FCC Rules. Operation is subject to the following two conditions:

<span id="page-17-5"></span>(1) This device may not cause harmful interference, and (2) This device must accept any interference received, including interference that may cause undesired operation

### CE Regulatory

iGS03W/M has been tested and complies with the essential requirements of the DIRECTIVE 2014/53/EU and DIRECTIVE 2014/35/EU. Below is the copy of CE Conformity of Declaration.

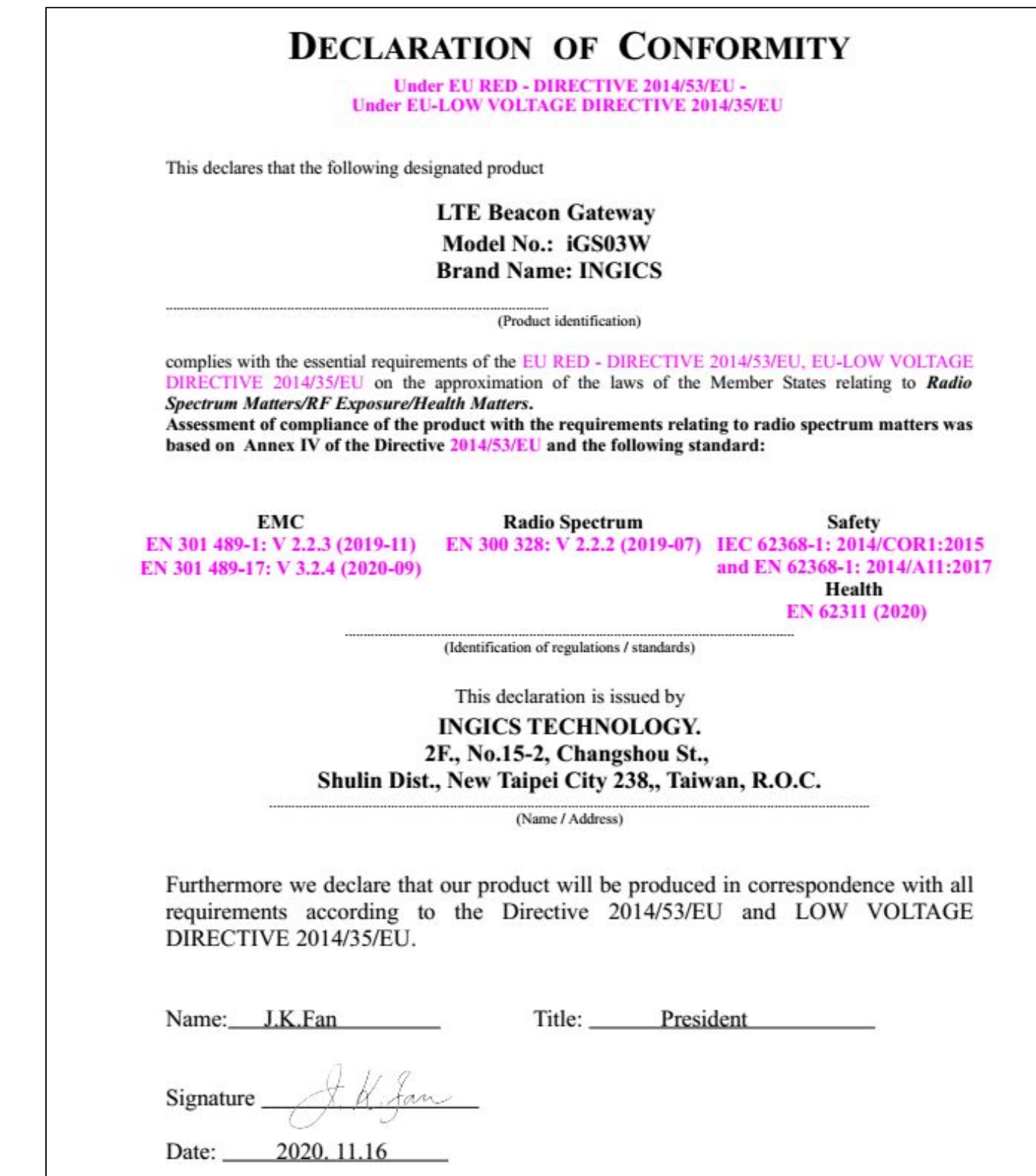

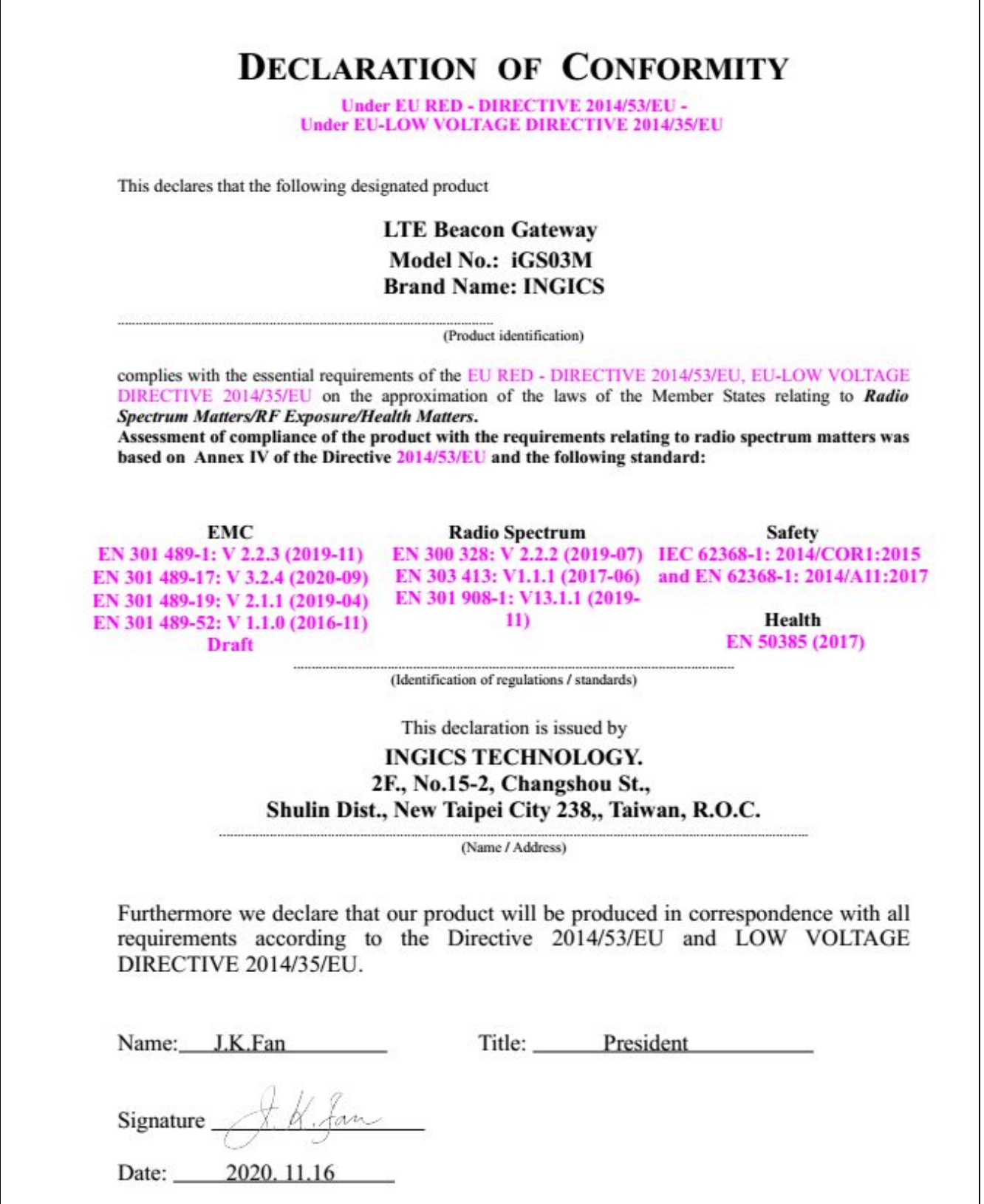

 $\overline{\phantom{a}}$ 

### <span id="page-20-0"></span>Revision History

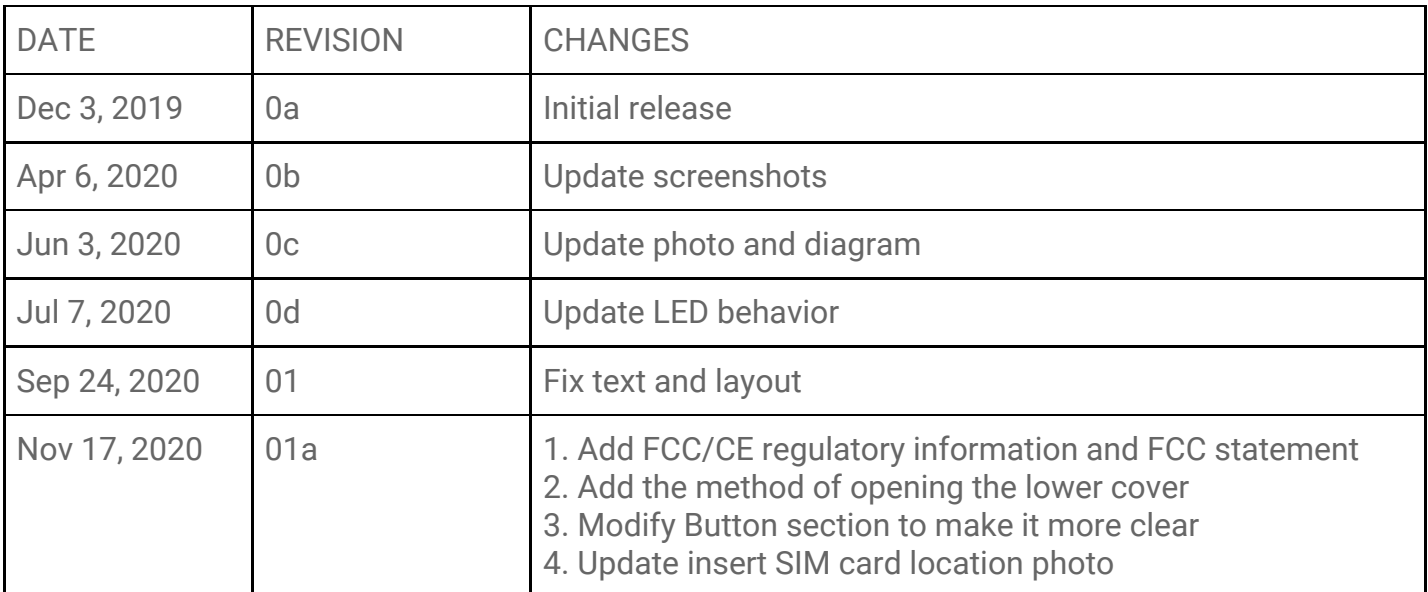